FileNet Image Services Help Guide [FileNet Image Services \(Concurrent Users\)](#page-0-0) [FileNet Image Services \(Authorized Users\)](#page-1-0)

Please see below the additional help in collecting deployment information for your IBM Software. (You may need to zoom in to more easily view the screenshots.)

# <span id="page-0-0"></span>**FileNet Image Services (Concurrent Users)**

Please see below the FileNet Image Services (Concurrent Users) Help Section

1. If using the 'FileNet Image Services' security database, the below steps may assist you with providing the requested data.

- a. For a concurrent session report (CSS Summary Report), please follow the steps below:
	- i. Login to each Image Services server as fnsw
	- ii. Create a temp directory to store the reports (example: /fnsw/local/tmp/reports OR C:\temp\reports)
	- iii. If Images Services is not currently started, please run the following command to start it: initfnsw start iv. (Unix) Enter the following command: perf\_report –rcss >
		- /fnsw/local/tmp/reports/Site\_Name\_perfcss\_MMDDYYYY.txt
	- v. (Windows) Enter the following command: perf\_report –rcss > c:\temp\report\Site\_Name\_perfcss\_MMDDYYYY.txt

### **Sample Output:**

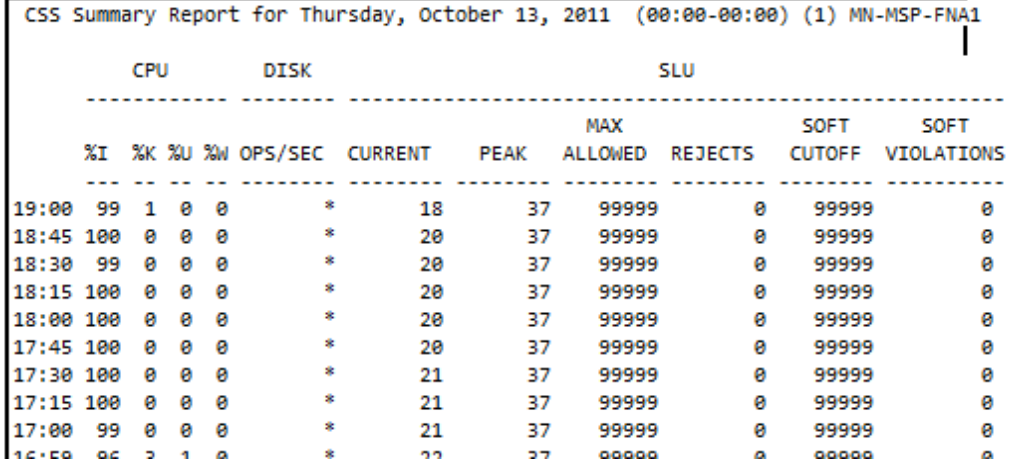

## <span id="page-1-0"></span>**FileNet Image Services (Authorized Users)**

Please see below the FileNet Image Services (Authorized Users) Help Section

- a. For a list of all users (Sec Tool), please follow the instructions below:
	- i. Login to each Image Services server as fnsw
	- ii. Create a temp directory to store the reports (example: /fnsw/local/tmp/reports OR C:\temp\reports)
	- iii. If Images Services is not currently started, please run the following command to start it initfnsw start
	- iv. To start the SEC Tool, please enter the following command at the command prompt: SEC\_tool
	- v. (Unix) Enter the following command: hardcopy
		- /fnsw/local/tmp/reports/Site\_Name\_sectool\_MMDDYYYY.txt
	- vi. (Windows) Enter the following command: hardcopy c:\temp\report\Site\_Name\_sectool\_MMDDYYYY.txt
	- vii. Enter the following commands to collect the requested data (last two close out session):

 (SEC\_tool) license (SEC\_tool) who (SEC\_tool) dump user (SEC\_tool) dump group (SEC\_tool) dump device (SEC\_tool) hardcopy (SEC\_tool) quit

#### **Command Descriptions:**

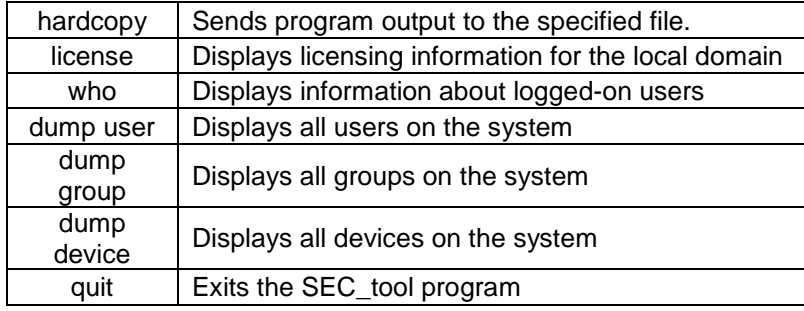

#### **Who Sample Output:**

```
Outputting to file 'd:\rsa\dt\1100207879_sectool_101311.txt' and standard out
<SEC_tool>who
21 sessions found on Thu Oct 13 22:44:50 2011
endpoint_name
user_name
.........
                                        -------------
BSchoening:ORNATTITLE:FileNet
                                      WS001.0000@10.8.1.190
WEBORB4:ORNATTITLE:FileNet
                                      WS001.0000@10.1.0.176
                                       WS001.0000@10.1.0.175
WEBORB3:ORNATTITLE:FileNet
SysAdmin:ORNATTITLE:FileNet
                                       SV001.0000@10.1.1.218
WEBORB3:ORNATTITLE:FileNet
                                       WS001.0000@10.1.0.231
WEBORB1:ORNATTITLE:FileNet
                                       WS001.0003@10.1.1.203
WEBORB2:ORNATTITLE:FileNet
                                       WS001.0003@10.1.1.204
restenson: ORNATTITI F: FileNet
                                       WSAA1 AAA1@1A 1 11 63
```
**Dump Device Sample Output:**

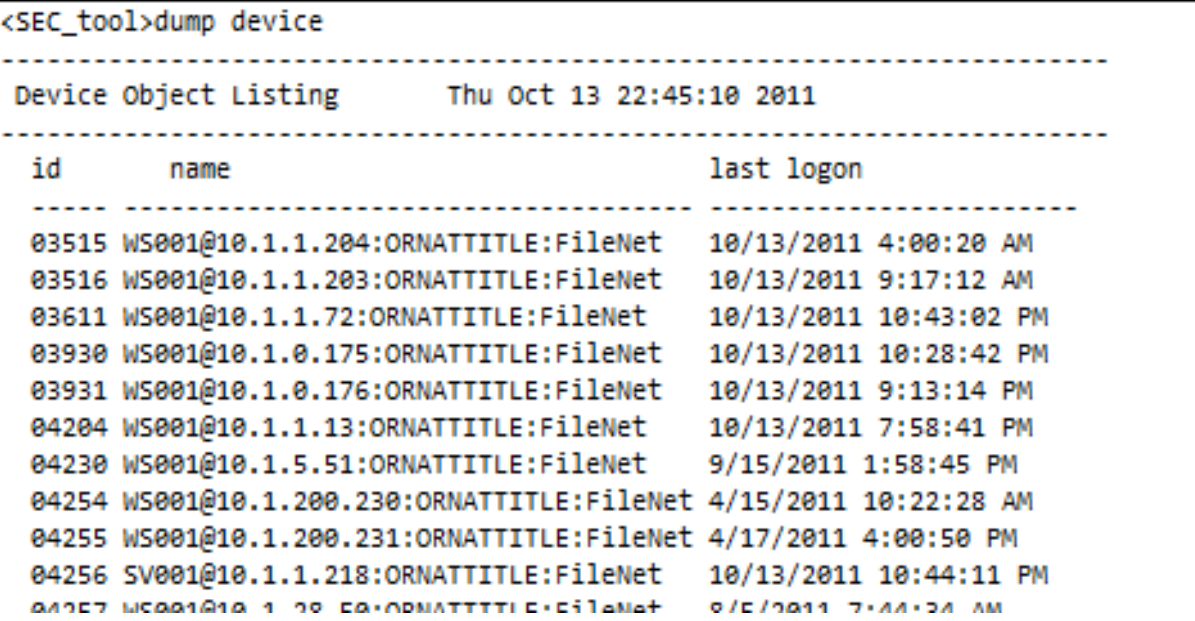

**Dump User Sample Output:**

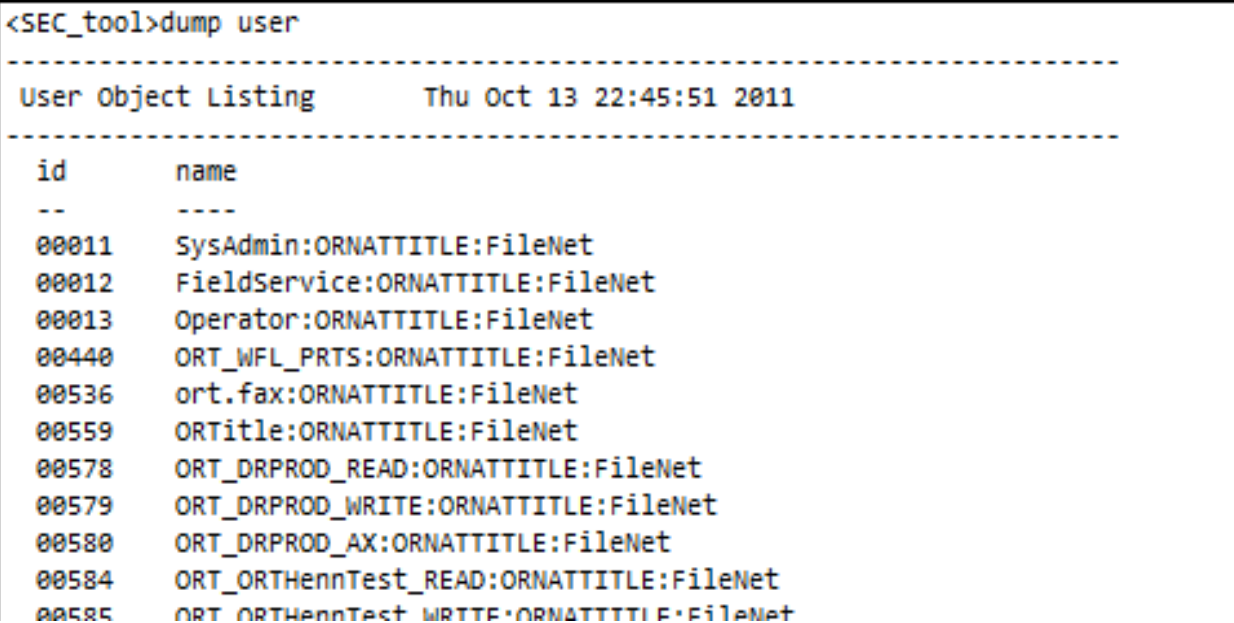

### IBM Program usage and installation report instructions

b. If running the Application Executive program (Xapex), a list of all users can be generated manually in a text file using the following steps:

- 1. Log in to Application Executive, within the Image Services console
- 2. Click on 'Application' menu
- 3. Select 'Security Administrator' sub menu
- 4. Select 'Users' and view 'Detail' sub menu
- 5. Select 'Edit' menu, click 'Select All'
- 6. Select 'File', select 'Save as new file'
	- **If more than one page of records, please continue:**
- 7. On the main window, click the 'Next' button or arrow
- 8. Select 'File', select 'Append'
- 9. Select previously saved file from list
- 10. Repeat until finished
- 11. Final output file should contain accumulation of entire user list.